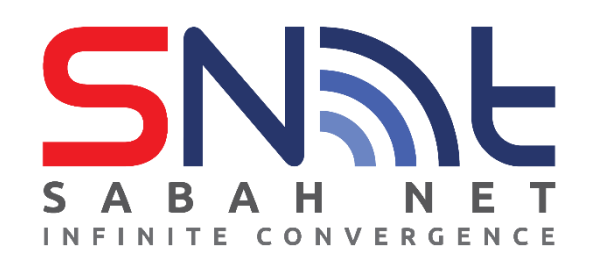

## **SOP SETUP VPN AKNS (FortiClient – Mobile)**

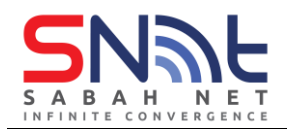

1. Go to Appstore or play store and search "Forticlient" and click download. \*\*\*The application is called Forticlient VPN

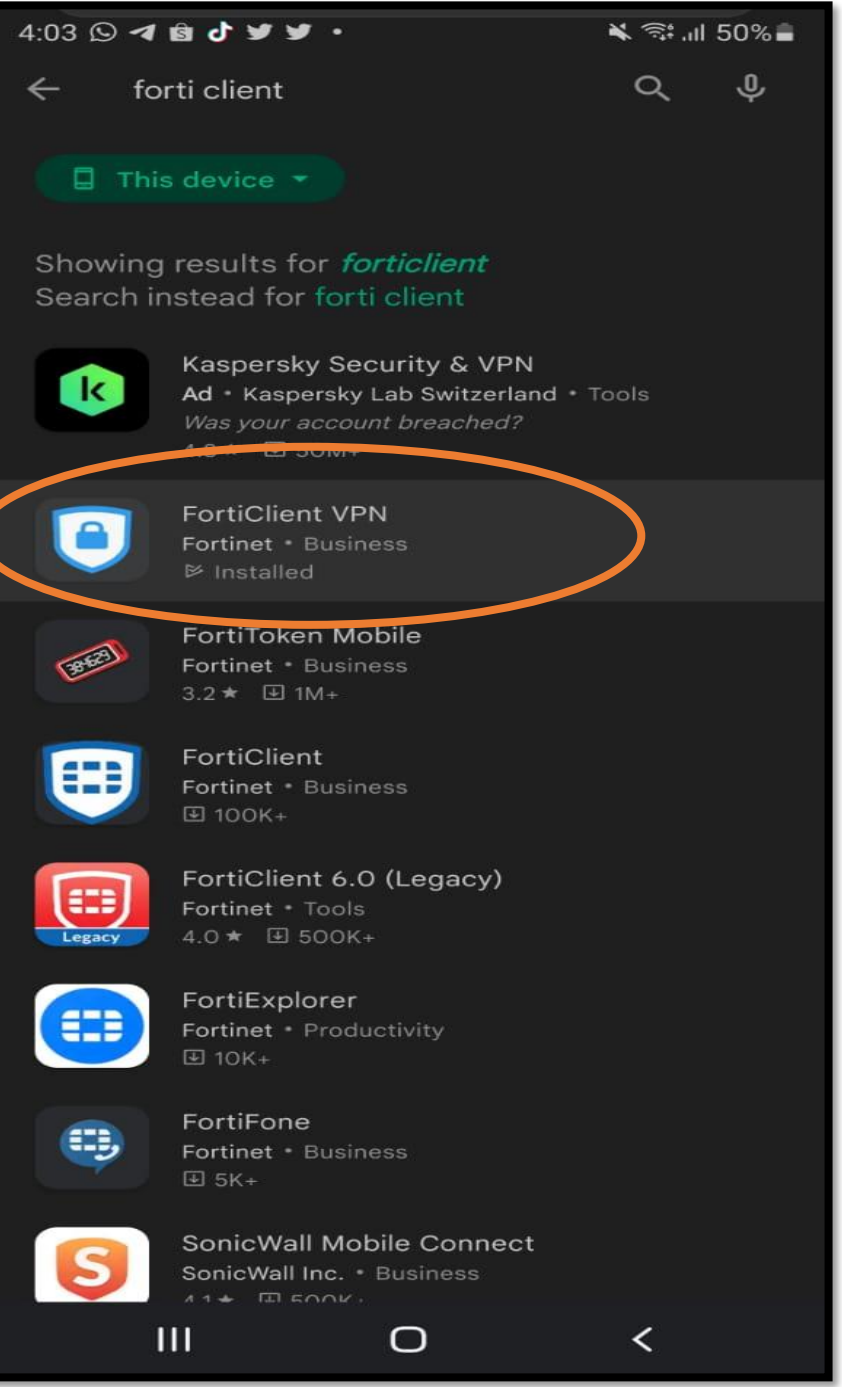

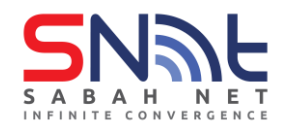

- 2. Open the app and you should get to the page as the photo showed below.
	- ✓ Name the vpn name **SabahGovVpn**
	- ✓ Select vpn type to **IPsec VPN**
	- $\checkmark$  And, click create

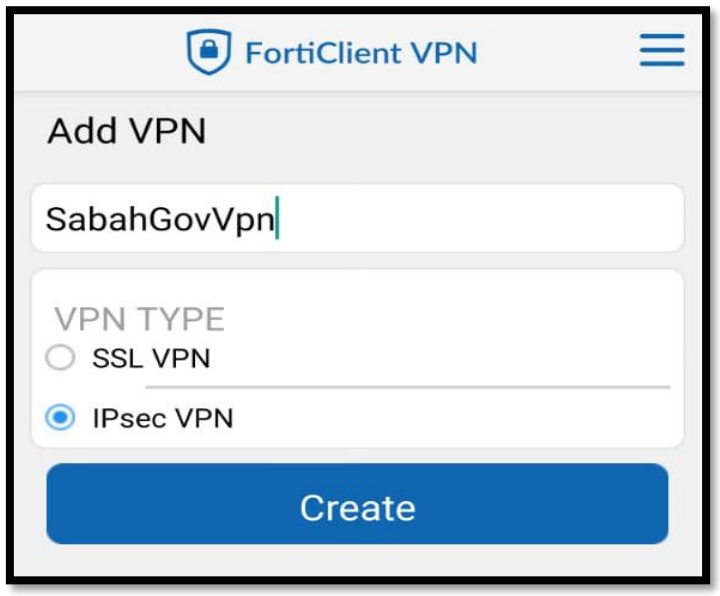

3. You will be redirect to this page after clicking create. Next click server settings.

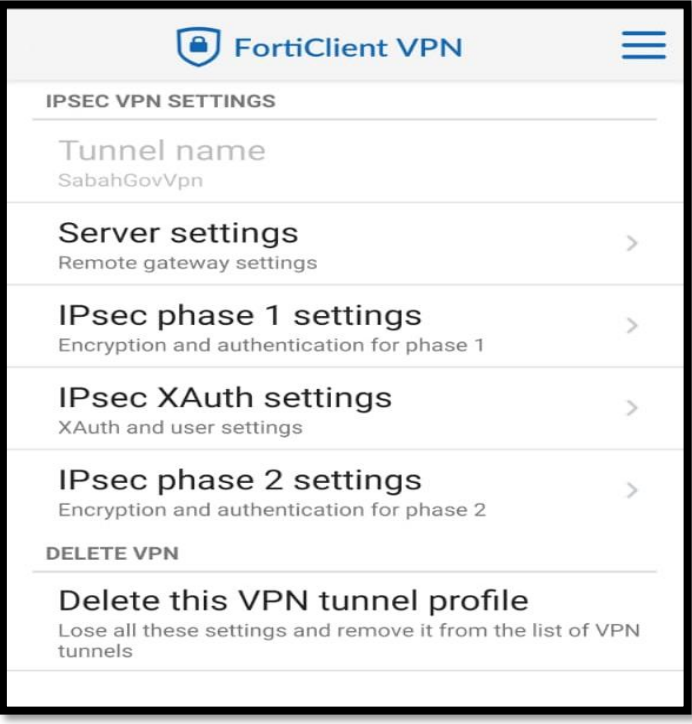

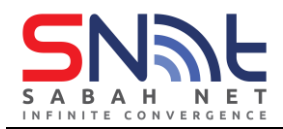

4. After clicking server settings, you will get to this page. Click on the **remote gateway** and add **27.0.5.228**.

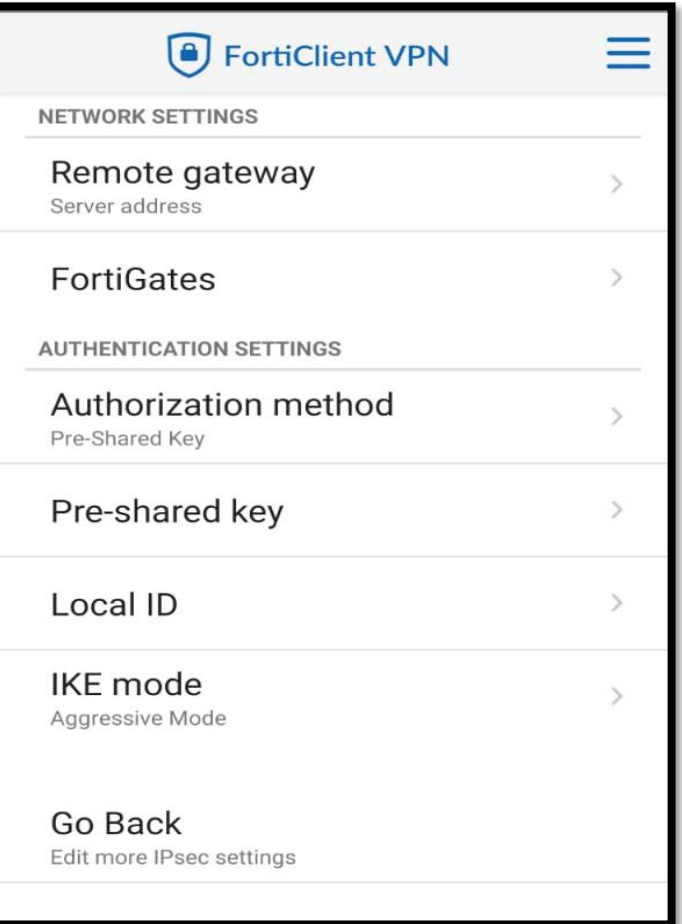

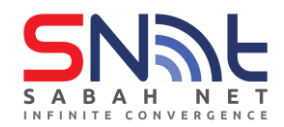

5. After adding the remote gateway, it should look like this.

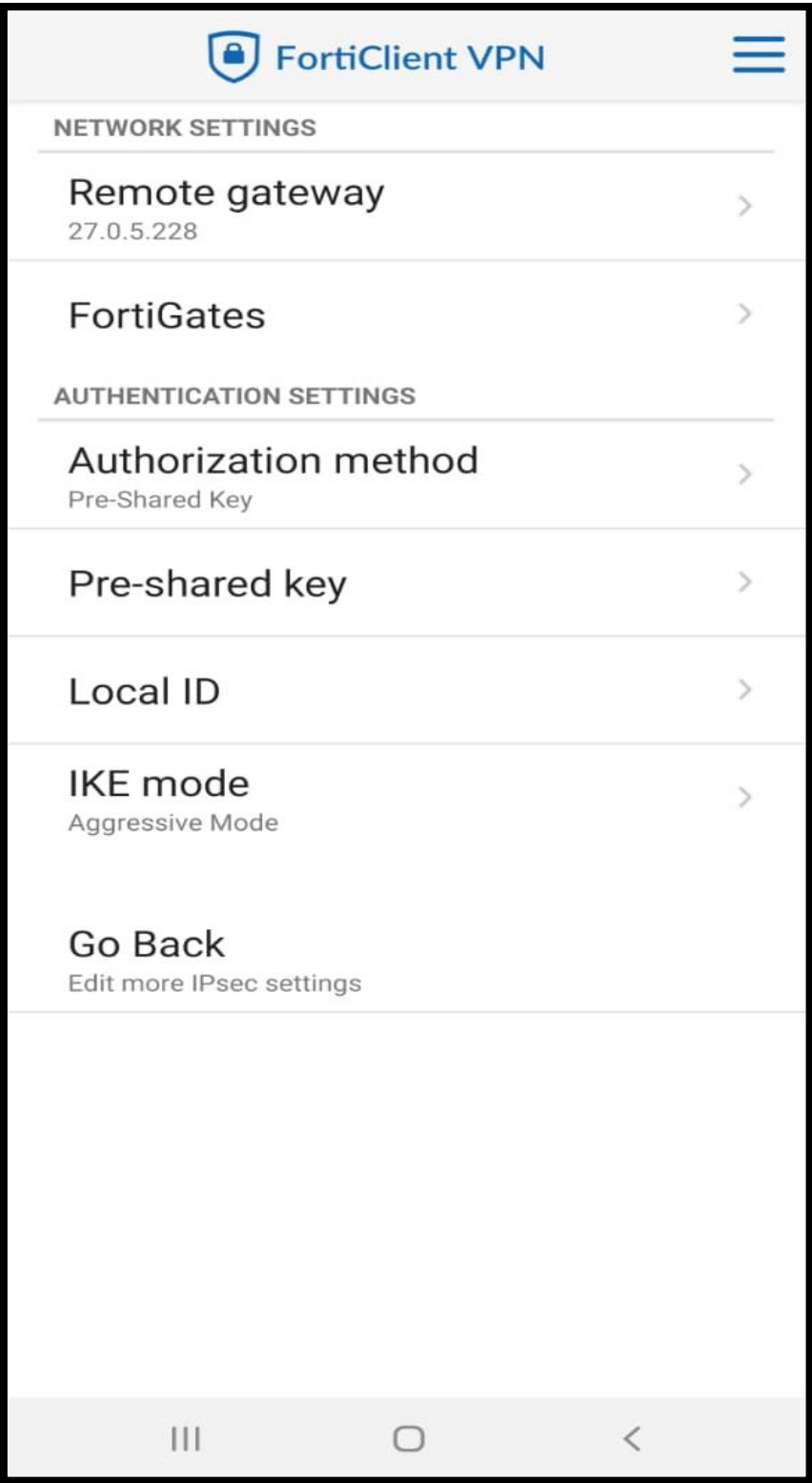

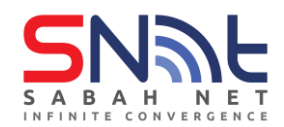

6. Next click on **authorization method** and make sure it is set on **pre-shared key**.

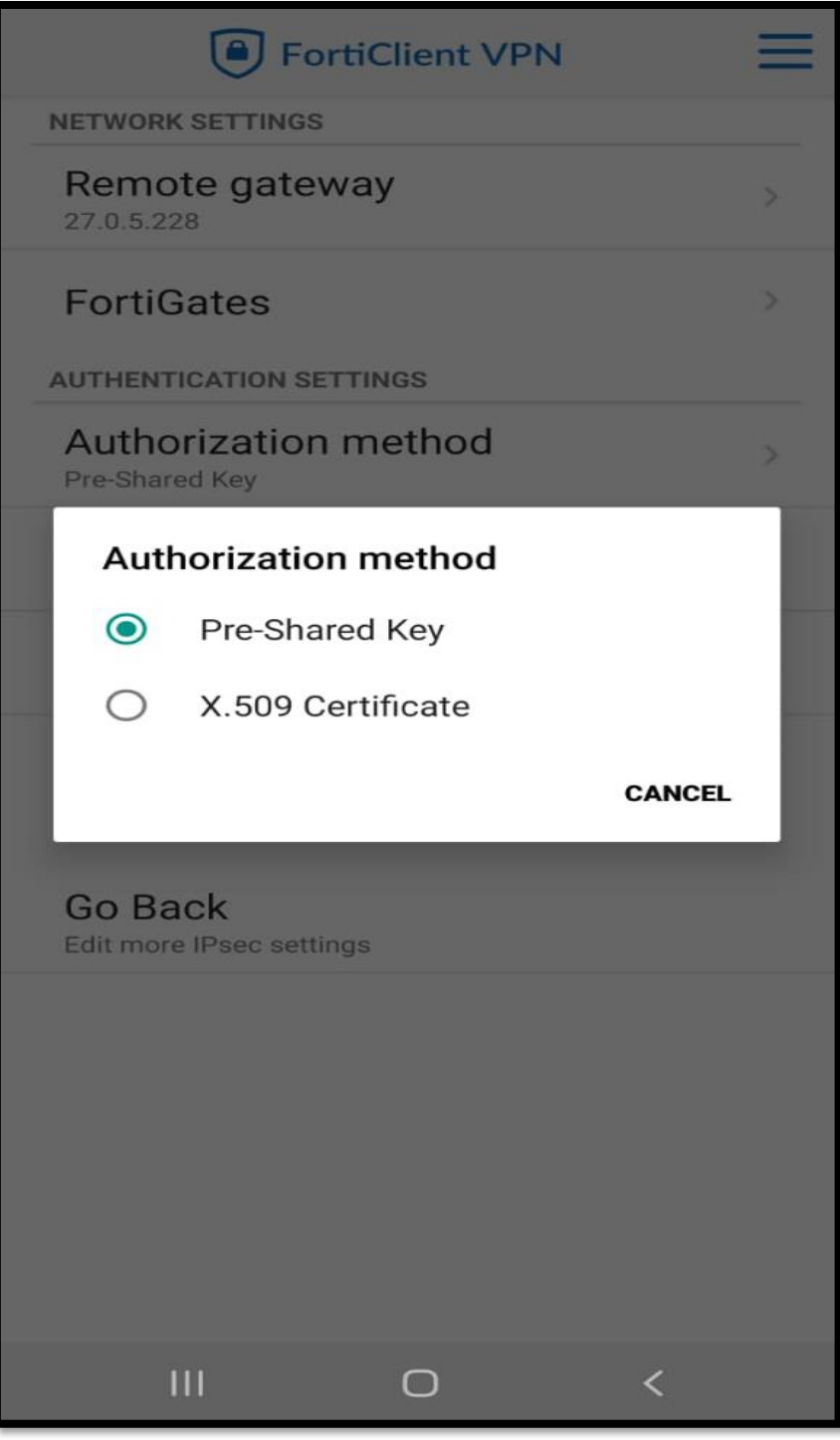

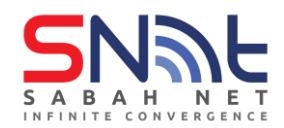

7. Next, click on the pre-shared key and input the password "**Sabahmaju123!**"

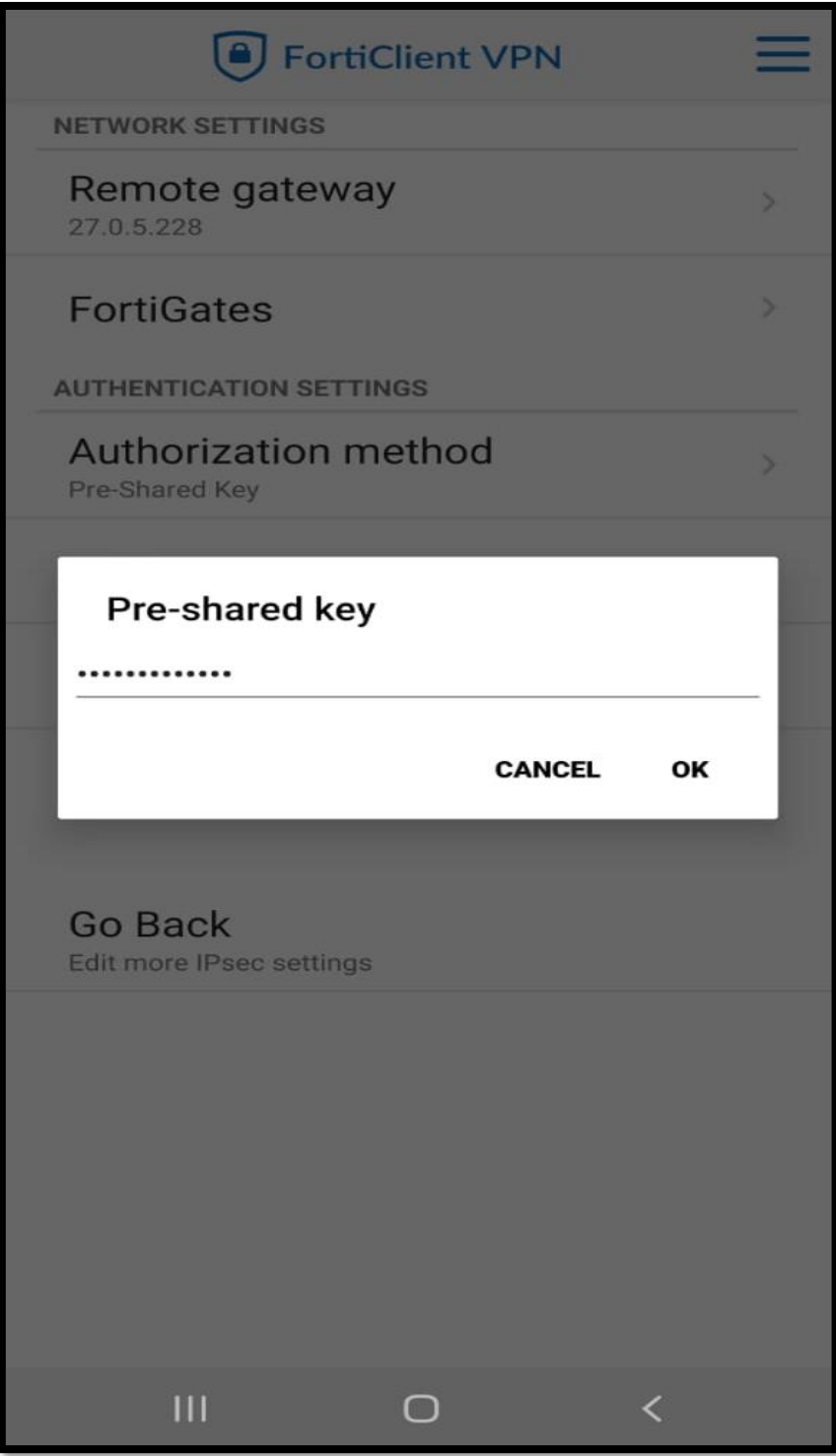

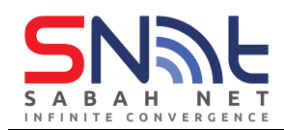

8. Click the menu (" $\equiv$ ") and click vpn.

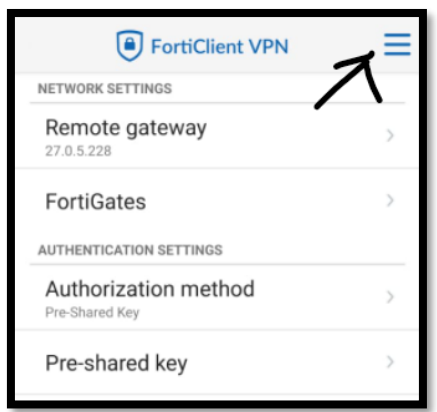

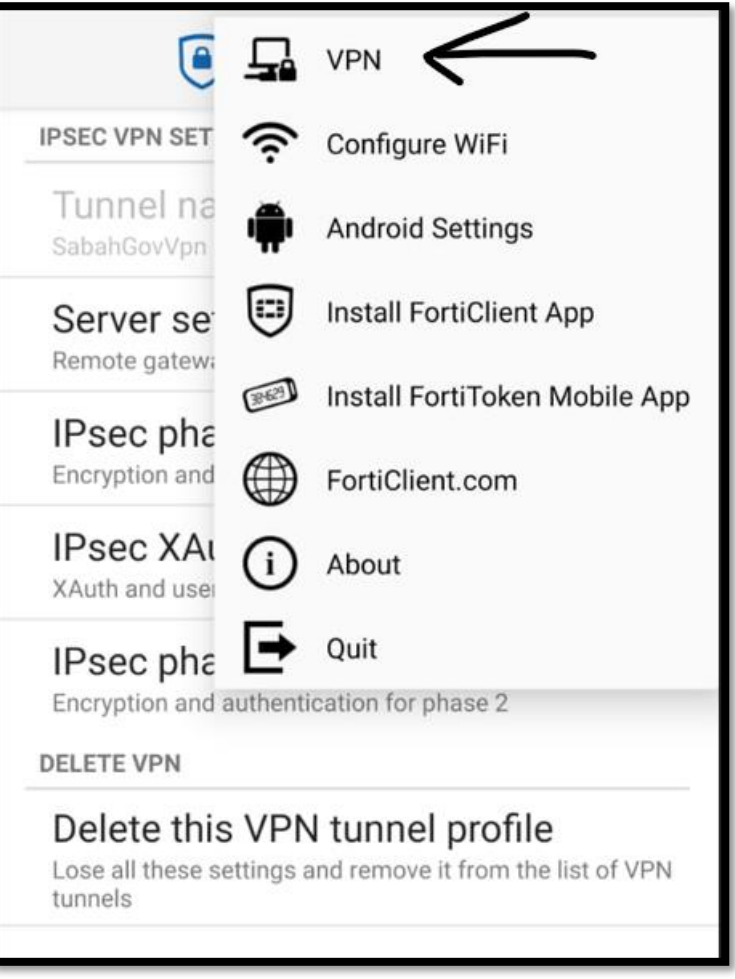

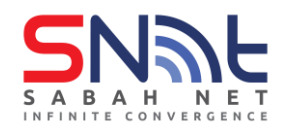

9. You should get to this page and click on the SabahGovVpn under vpn tunnels.

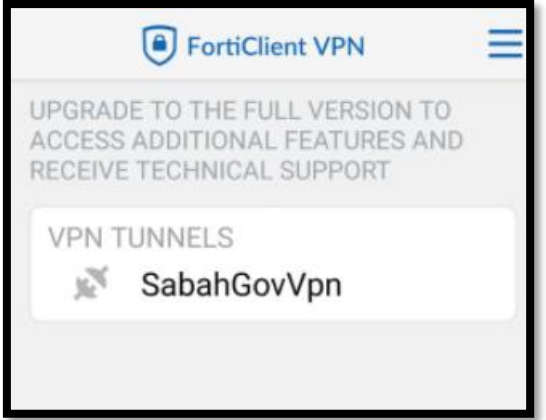

10. You will get into this page and click connect.

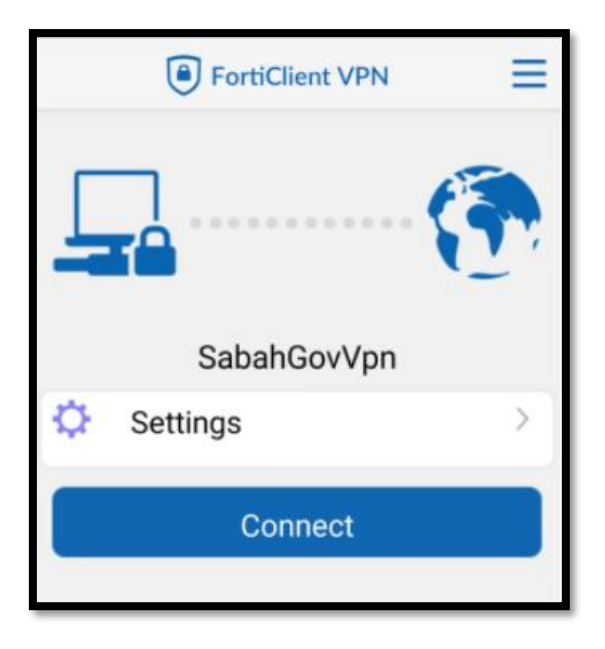

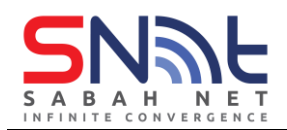

- 11. You will be prompt to login with your email credentials. Please input and press login. 12. After clicking login, please press ok on the verification and you will be log in to the vpn network.
	- **FortiClient VPN** Login SabahGovVpn **Jsername**  $\odot$ Password **CANCEL LOGIN**  $\overline{2}$ 7 8 9  $\mathbf{0}$ 1 3 4 5 6  $\mathbf q$ ū  $\mathbf{o}$ p e y W n k h a S d g  $\mathbf b$ z  $\overline{\mathsf{x}}$ m ⇧ Ċ  $\overline{n}$  $\overline{\mathbb{Z}}$  $\overline{\mathsf{v}}$ ?123 ⇥  $\mathbf{III}$ О  $\checkmark$ W

-end-